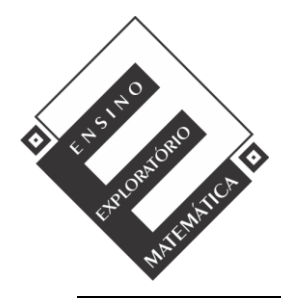

Projeto de Pesquisa: **Ensino Exploratório de Matemática na Educação Básica** Financiamento: Conselho Nacional de Desenvolvimento Científico e Tecnológico - CNPq

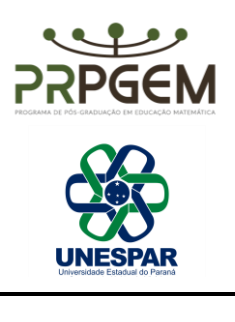

## TAREFA PARALELEPÍPEDOS**[1](#page-0-0)**

- 1) Abra o Geogebra e, seguindo o roteiro, construir a animação<sup>[2](#page-0-1)</sup>:
	- No menu Exibir, habilitar janela de álgebra, visualização 1 e 3 D;
	- Com a ferramenta  $a=2$  controle deslizante, construir três controles denominados comprimento (c), largura (l), e altura (h). Indicar: número min=0, máx=10 e incremento= 0,1.
	- Na caixa de entrada, digitar o comando polígono e informar os pontos: Polígono ((0,0), (c,0), (c, l), (0, l)).
	- Ao teclar *enter*, aparecerá, na janela de álgebra, a informação *quadrilátero*. Você pode renomear para pol1.
	- Na caixa de entrada, digitar o comando: prisma [pol1,h].
	- Construir um controle para planificação (p). Utilizar: min: 0 máx:1 e incremento: 0,1.
	- No campo entrada, digitar: planificação [prisma[pol1,h],p]. No campo entrada, digitar comando: Volume [c\*l\*h].
	- Para a área total, no campo *entrada*, digitar comando: Área (<Ponto>, ..., <Ponto>).
	- Salvar a animação Paralelepípedo (com os nomes dos componentes da dupla), na área de trabalho.
- 2) O que é possível observar nos lados do paralelepípedo planificado na janela de visualização e a relação com as arestas deste quando não está planificado, observado na janela de visualização 3D? Registre suas observações.

<span id="page-0-0"></span><sup>1</sup> PEREIRA JR, J. C. A. **Ensino de Matemática mediado pelo software GeoGebra: Um enfoque em práticas de professores envolvendo simulações e animações.** Dissertação (Mestrado em Educação Matemática) - Universidade Estadual do Paraná. União da Vitória, 2021. Disponível em: <http://prpgem.unespar.edu.br/dissertacoes/resumos/joao-carlos-alves-pereira-junior>

<span id="page-0-1"></span> $2$  A animação proposta na tarefa foi elaborada a partir de ideias disponíveis em www.geogebra.org, site onde são disponibilizados materiais e recursos para capacitar usuários em seus aspectos técnicos e para fomentar reflexões sobre seu uso em situações de ensino e aprendizagem.

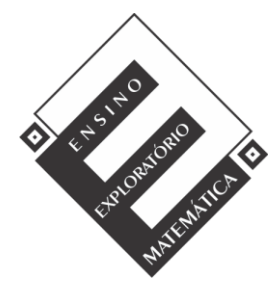

Projeto de Pesquisa: **Ensino Exploratório de Matemática na Educação Básica** Financiamento: Conselho Nacional de Desenvolvimento Científico e Tecnológico - CNPq

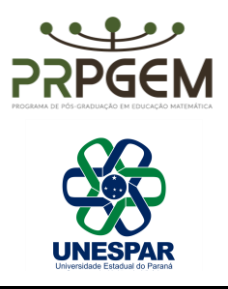

3) Movimentando os controles deslizantes, encontrem paralelepípedos que possuam 216 unidades quadradas de área e registre. Registre seus testes no quadro abaixo.

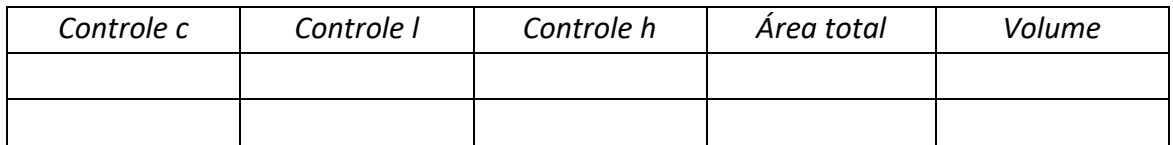

a) De acordo com seus achados, quais são as dimensões do paralelepípedo que possui área de 216 unidades quadradas com maior volume possível? Qual a relação existente entre as arestas, a área total e o volume?

Generalize a relação descoberta para área total e volume do paralelepípedo.

- 4) Posicione os controles deslizantes em c=2, l=3 e h=4 e complete os quadros a seguir.
	- a) Acrescentando uma unidade em cada controle, repita o procedimento quatro vezes, e complete o quadro.

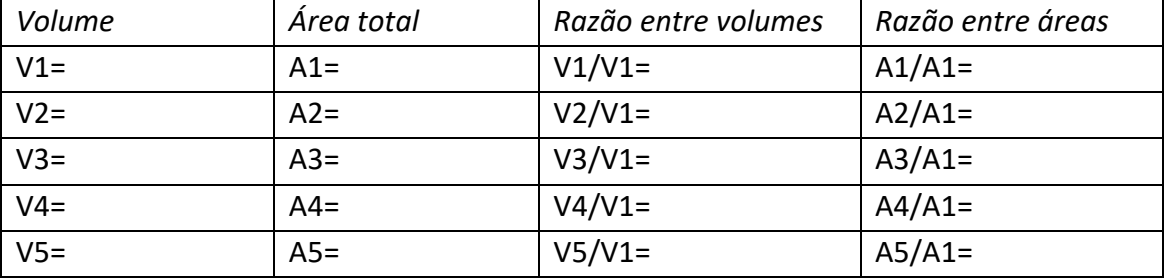

b) Agora, duplique, triplique, quadruplique e quintuplique as dimensões da posição inicial dos controles e complete o quadro.

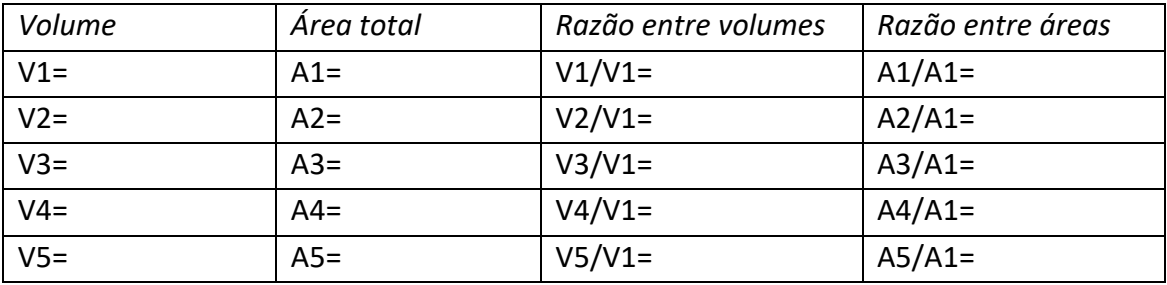

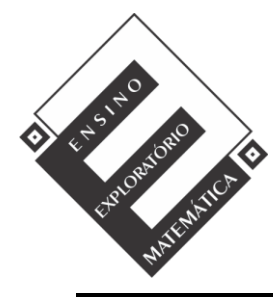

Projeto de Pesquisa: **Ensino Exploratório de Matemática na Educação Básica** Financiamento: Conselho Nacional de Desenvolvimento Científico e Tecnológico - CNPq

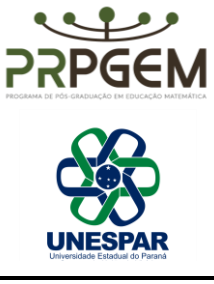

c) Nas colunas razão entre volumes, em cada quadro, é possível observar alguma regularidade? Explique.

d) Nas colunas razão entre áreas, em cada quadro, existe alguma regularidade? Explique.